### **ETAPES A REALISER**

Les étapes 1-2 et 3 sont à faire si possible sur un poste informatique et non pas sur téléphone

## **1 – Activez votre compte EDUCONNECT**

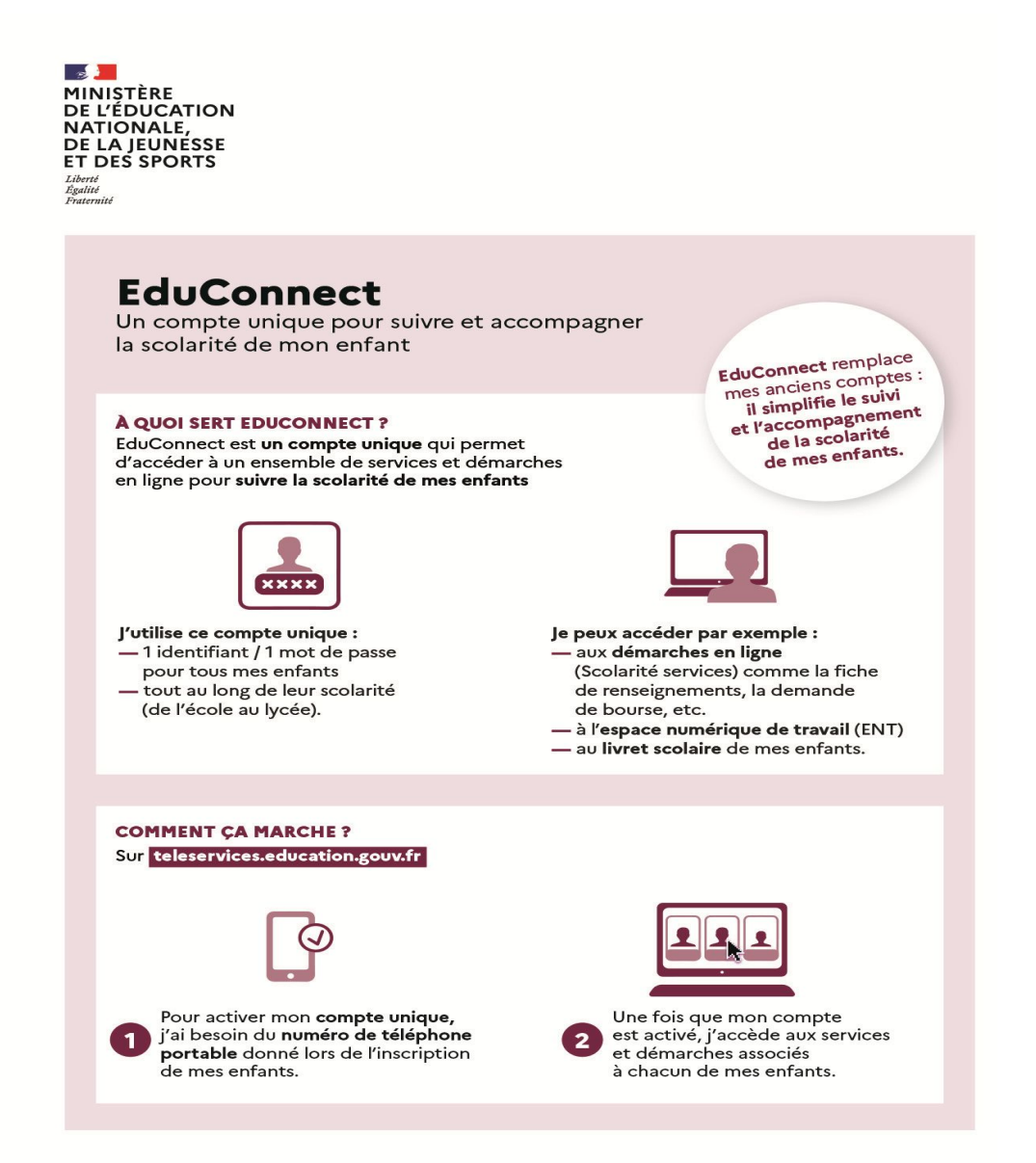

# **2- Accédez à l'ENT à l'adresse suivante : <https://brassens-isere.ent.auvergnerhonealpes.fr/>**

Avec les codes educonnect dont le mot de passe a été personnalisé Cochez la case "Elève ou parent "

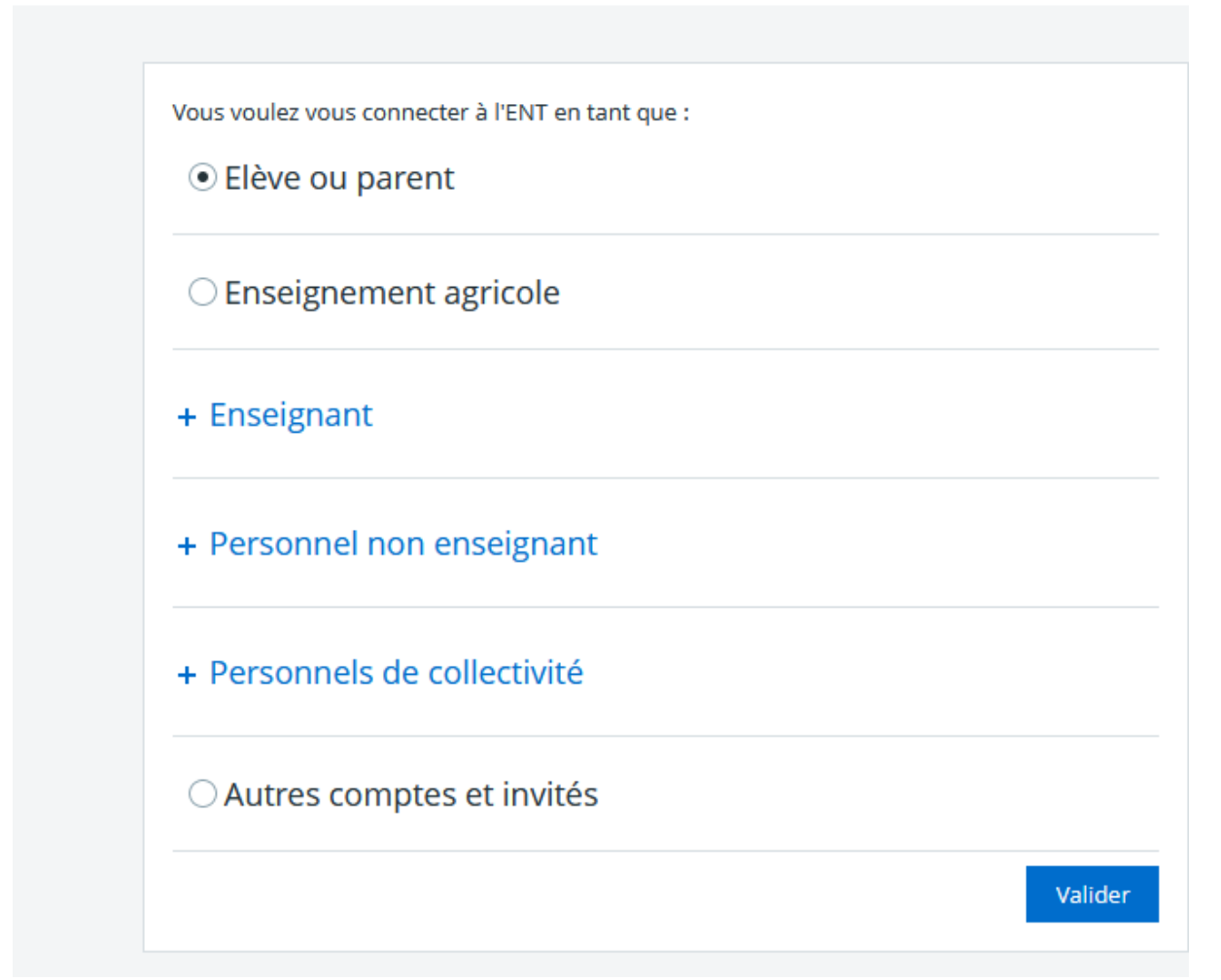

## Sélectionner votre profil :

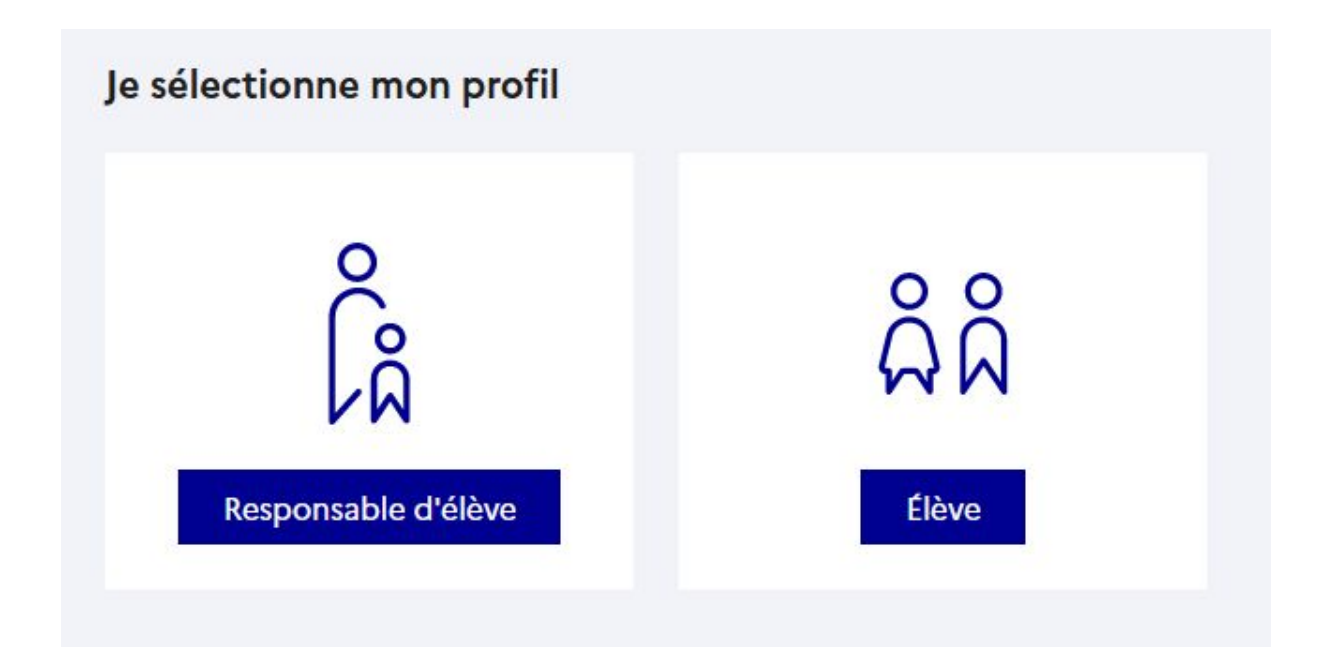

#### **Vous devez valider la charte informatique**

Puis cliquez en haut à droite sur « mes accès », sélectionner «Collège Georges Brassens »

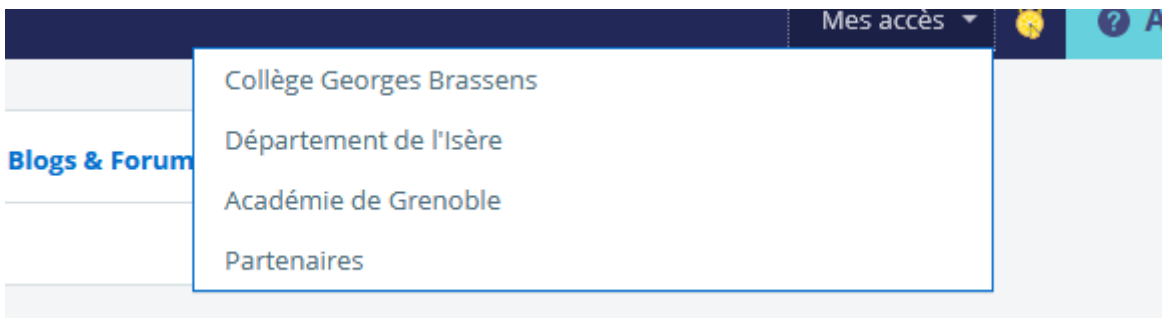

**3 - Accédez à pronote** en allant dans la rubrique "pronote emplois du temps 2023-2024 »

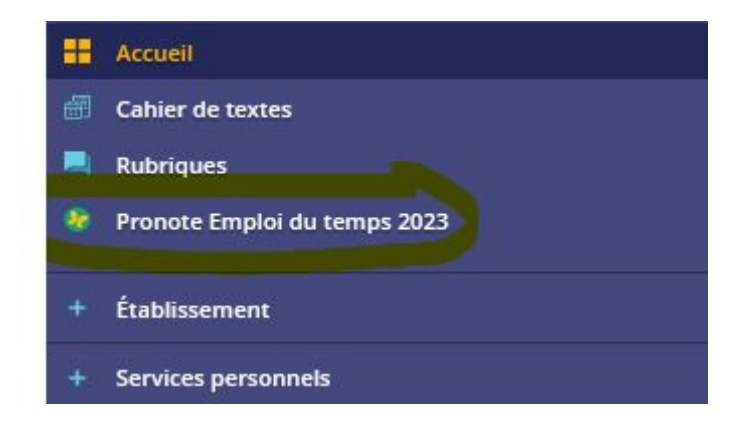